## Δημιουργία Quiz διαμορφωτικής αξιολόγησης με το Quizziz

Ένα από τα πιο ωραία εργαλεία για να δημιουργήσουμε quiz είναι το Quizziz.

Πρόκειται για μια online εφαρμογή που ο καθένας μας μπορεί να δημιουργήσει quiz σε χρόνο ρεκόρ και να τα διανείμει στους υποψήφιους λύτες, χωρίς οι δεύτεροι να χρειάζονται καμία εγγραφή στην πλατφόρμα. Είναι ένας πολύ ωραίος τρόπος να εξετάσουμε τι έχουν καταλάβει οι μαθητές μας σε κάποια ενότητα με βαθμολογίες και σκορ.

Ας δούμε τα βασικά σημεία του:

Βήμα 1ο, σύνδεση στον ιστότοπο του Quizizz, και κλασικά εγγραφή στην πλατφόρμα (μόνο για το δημιουργό).

Βήμα 2ο, συνδεόμαστε με το λογαριασμό μας και πλέον έχουμε πρόσβαση στον πίνακα ελέγχου:

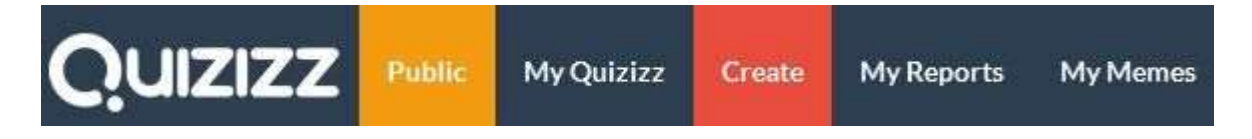

Στο μενού:

Public: βρίσκουμε τα δημόσια δημοσιευμένα quiz, όλων των χρηστών.

My Quizizz: βρίσκουμε τα quiz που έχουμε δημιουργήσει εμείς.

Create: για δημιουργία νέου Quizizz.

My Reports: απαντήσεις στα δικά μας quiz και αναφορές.

My Memes: Τι θα εμφανίζεται όταν κάποιος απαντά σωστά ή λάθος σε κάποια ερώτηση.

Πηγαίνουμε λοιπόν στο Create για να δημιουργήσουμε.

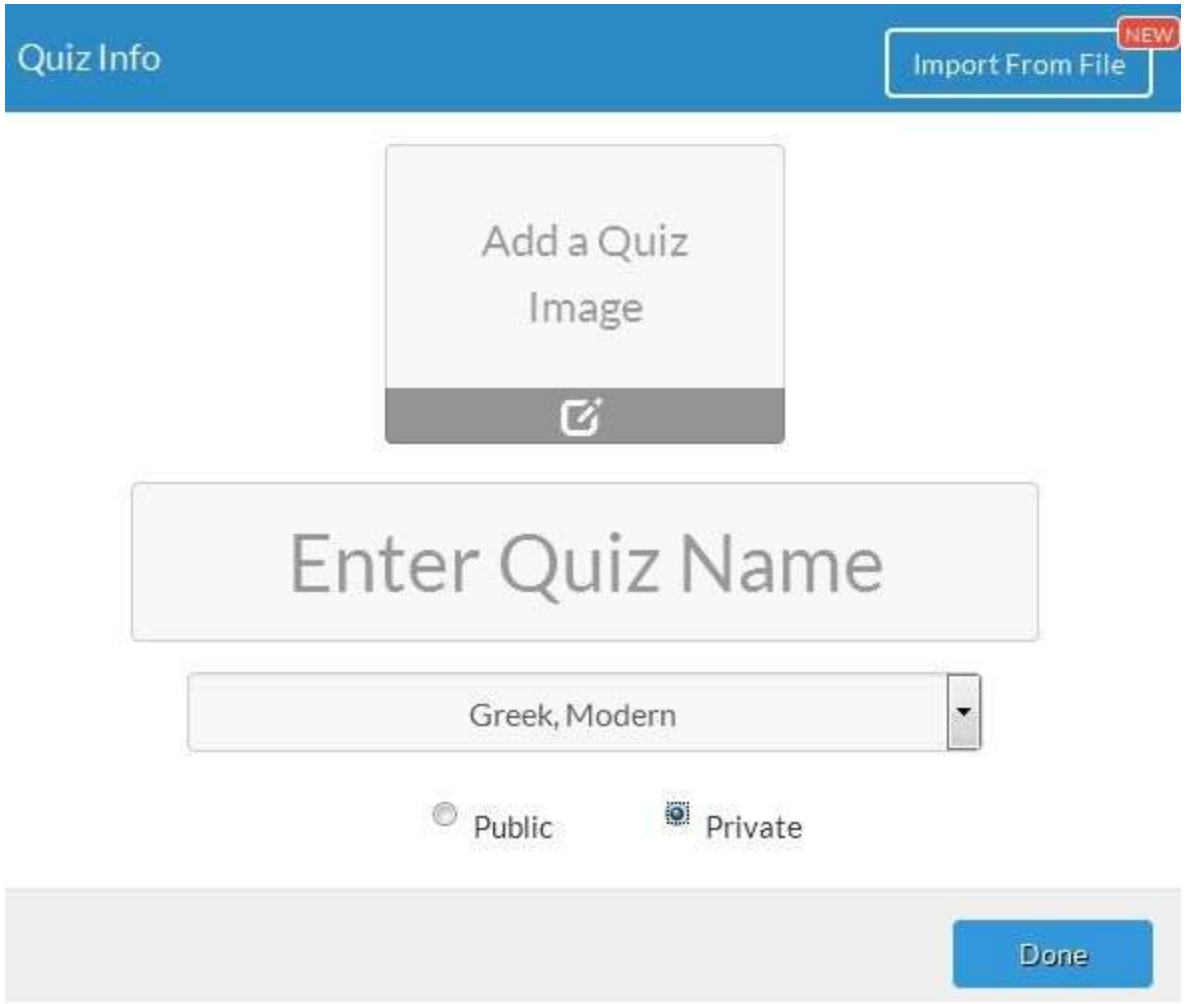

Θα μας ζητηθεί όνομα του Quiz, Γλώσσα, δήλωση για την ιδιωτικότητα, προαιρετική επιλογή εικόνας…

και είμαστε έτοιμοι να δημιουργήσουμε πατώντας το Done!

Το περιβάλλον δημιουργίας το βλέπετε στην εικόνα που ακολουθεί και το έχω αριθμήσει σε 4 περιοχές για να δούμε τα βασικά:

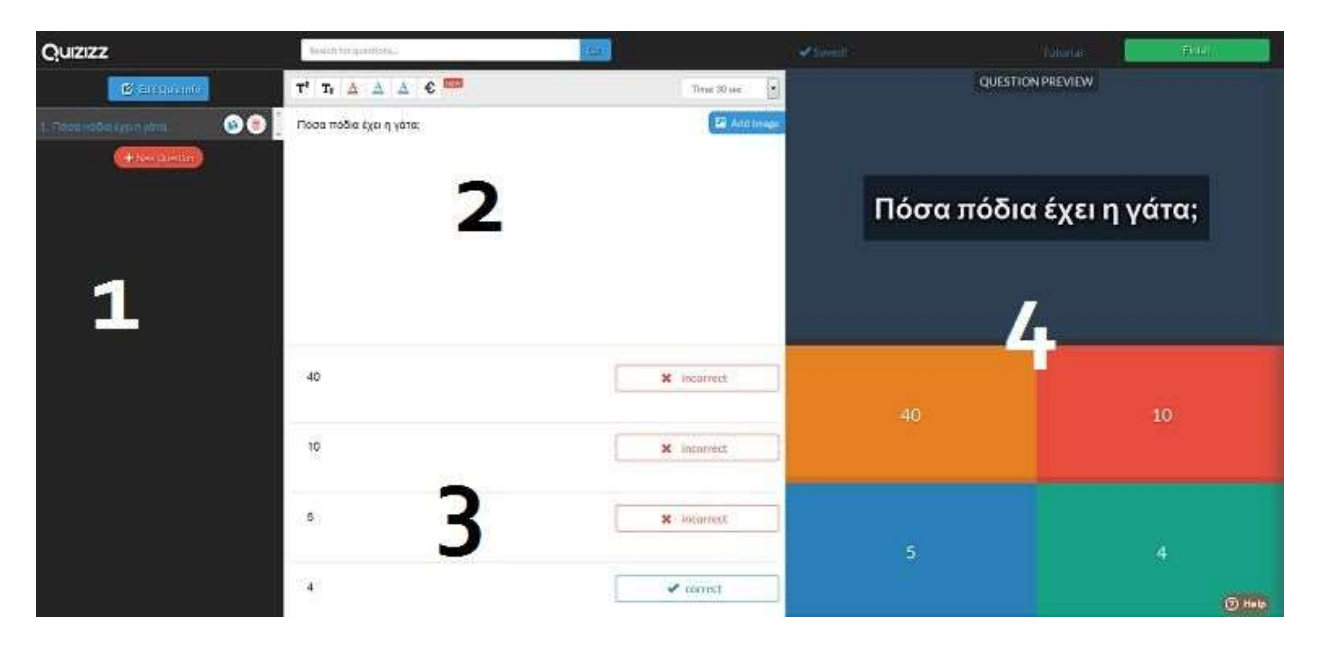

Στην αριστερή περιοχή (1), προσθέτουμε ερωτήσεις και βλέπουμε τις ήδη δημιουργημένες.

Στην περιοχή (2) στο κέντρο επάνω προσθέτουμε το κείμενο της ερώτησης, το χρόνο στον οποίο αναμένουμε την απάντηση (30 sec, 1 min, 3min, κλπ) και προαιρετικά μια εικόνα στο Add Image.

Στην περιοχή (3) στο κέντρο κάτω δίνουμε από 2 έως 4 πιθανές απαντήσεις και δεξιά από κάθε απάντηση κάνοντας κλικ αλλάζουμε το αποτέλεσμα από σωστό σε λάθος ή το αντίστροφο (correct/incorrect)

Στα δεξιά μας (4), βλέπουμε την προεπισκόπηση της ερώτησης και στο πάνω μέρος πατώντας Finish, ολοκληρώνουμε τη διαδικασία.

Φυσικά μπορούμε να τροποποιήσουμε τις παραμέτρους του quiz μας όσες φορές θέλουμε.

Πατώντας Finish θα μας ζητήσει να δηλώσουμε την κατηγορία που ανήκει το quiz και την ηλικιακή ομάδα στην οποία απευθύνεται και αφού το κάνουμε πατάμε Finish & Create Quiz.

Μόλις ολοκληρώσουμε τα παραπάνω βήματα θα δούμε την επόμενη οθόνη:

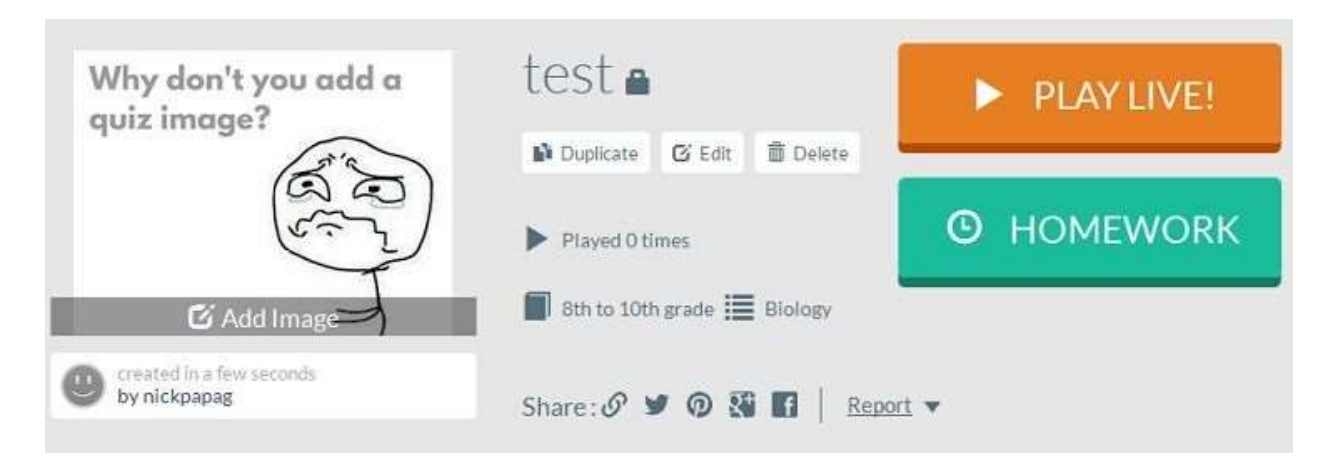

Εδώ έχουμε την προεπισκόπηση των όσων δημιουργήσαμε. Επιπλέον:

Μπορούμε να δημιουργήσουμε ένα κλώνο του quiz πατώντας το duplicate.

Να το επεξεργαστούμε πατώντας το edit.

Να το διαγράψουμε με το delete.

Πόσες φορές απαντήθηκε.

Και τα social links για να το μοιραστούμε στα κοινωνικά δίκτυα.

Το πιο σημαντικό όμως είναι η δυνατότητα να απαντήσουμε το quiz. Οι τρόποι είναι δύο: Play Live ή Homework.

Με την πρώτη επιλογή θα συνδεθούμε για να απαντήσουμε το quiz ή να δώσουμε το Link και ένα κωδικό για να το απαντήσει κάποιος άλλος.

Μεγάλο ενδιαφέρον όμως παρουσιάζει και το Homework. Μόλις το πατήσουμε:

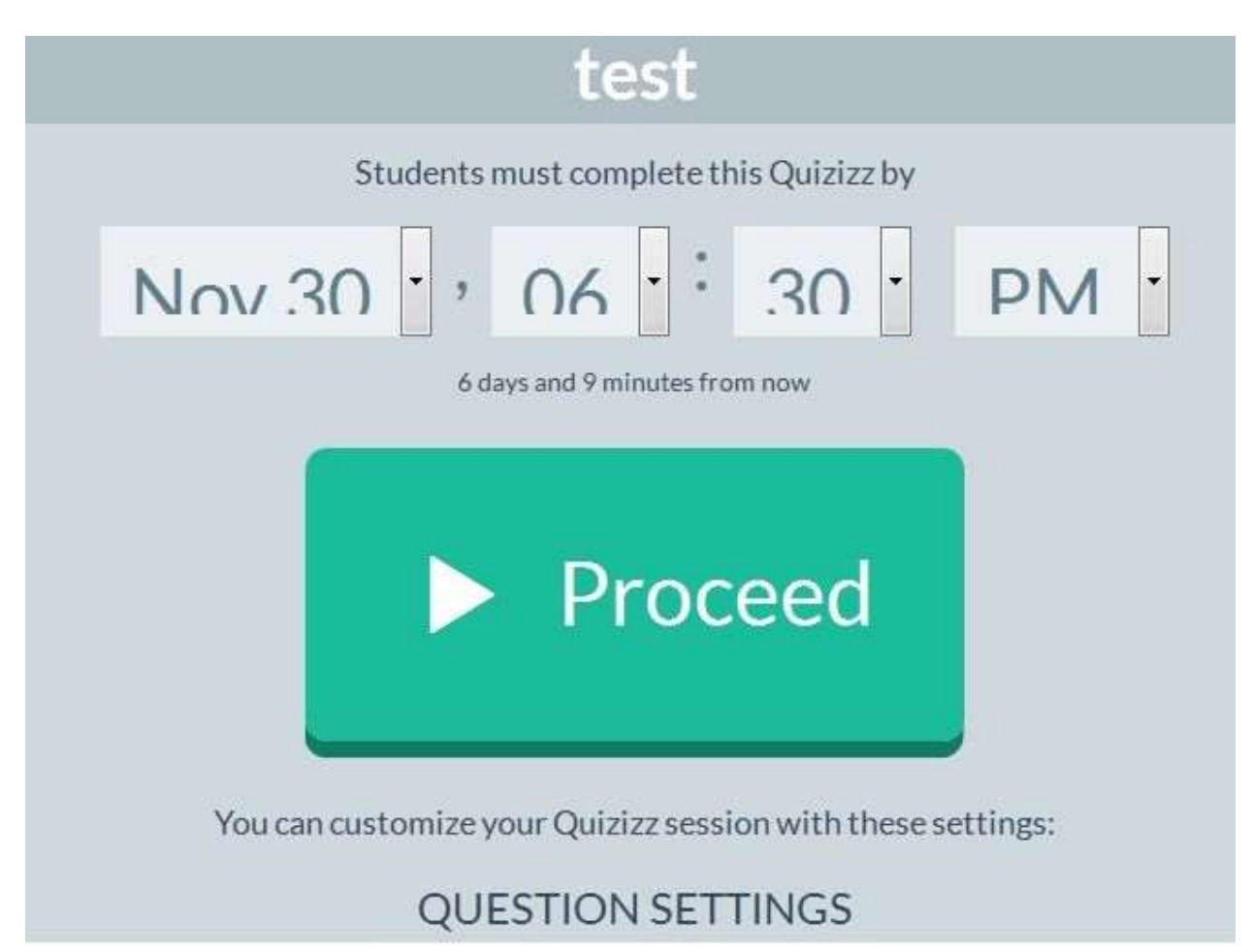

μπορούμε να δηλώσουμε την καταληκτική ημερομηνία που θα είναι διαθέσιμο προς απάντηση και πριν πατήσουμε το proceed για να προχωρήσουμε μπορούμε στο κάτω μέρος να κάνουμε κάποιες ρυθμίσεις σχετικά με το πως θα παρουσιάζονται οι ερωτήσεις (Question settings).

Μερικά από αυτά είναι πολύ χρήσιμα. Για παράδειγμα μπορούμε να τα ενεργοποιήσουμε όλα, ώστε να εμφανίζει τις ερωτήσεις και τις απαντήσεις με τυχαία σειρά ώστε να αποφύγουμε τη συνεννόηση μαθητών αν απαντούν ταυτόχρονα το quiz (π.χ. σε ένα εργαστήριο).

Ακόμη υπάρχει η δυνατότητα να βλέπει τη σωστή απάντηση μετά από κάθε ερώτηση, αλλά και να βλέπει την κατάταξή του σε σχέση με τους συμμαθητές του.

Τέλος ένα πολύ ενδιαφέρον κομμάτι είναι η δυνατότητα προσθήκης χρονομέτρου για κάθε ερώτηση, που θα δίνει μπόνους σε όποιον απαντά πιο γρήγορα.

Αφού τα ρυθμίσουμε όλα αυτά πατάμε Proceed και είμαστε έτοιμοι!

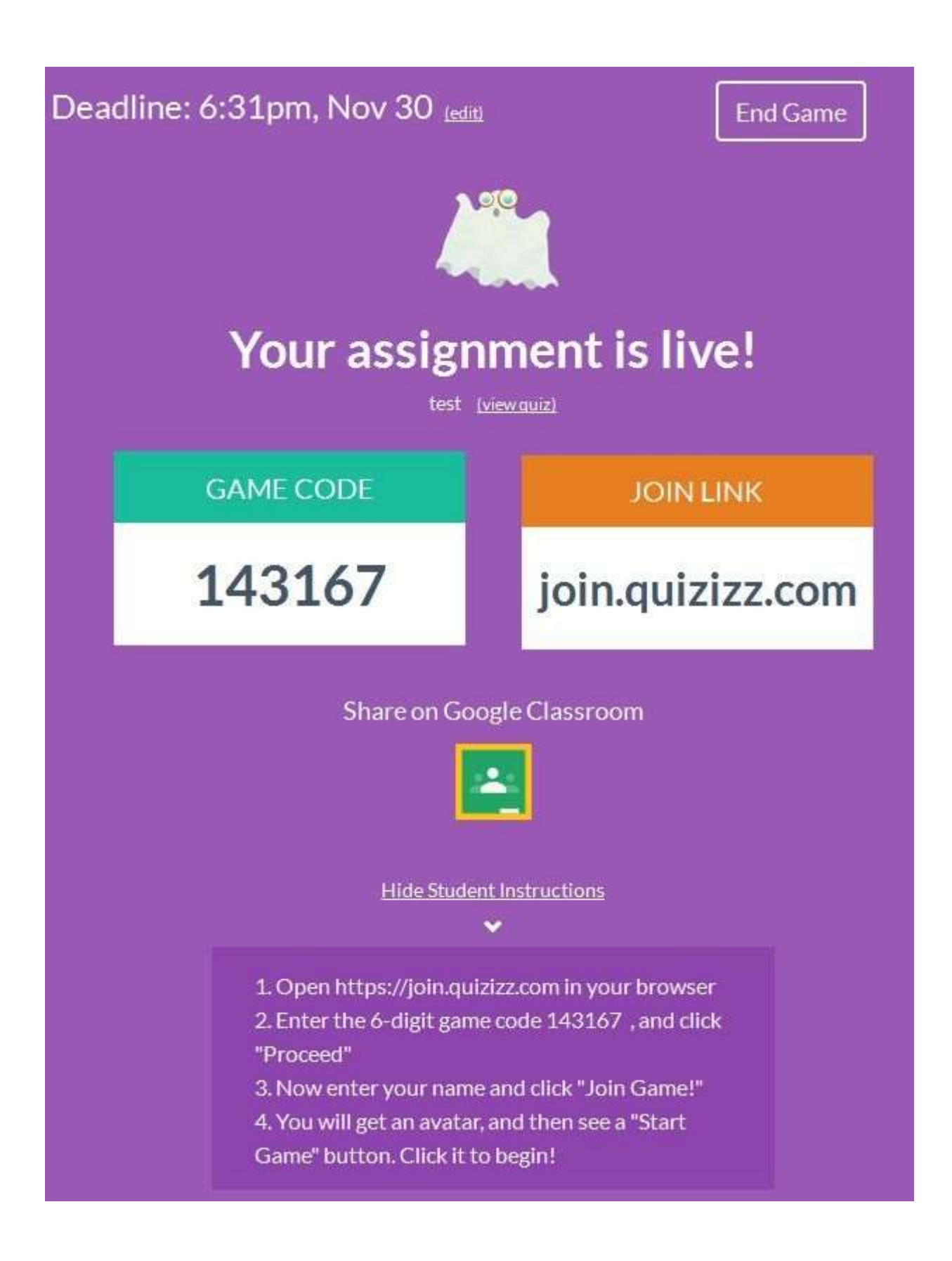

Το Quizizz σας δίνει το link που θα μοιράσετε σε όσους πρόκειται να απαντήσουν και ένα 6ψήφιο αριθμό που θα τον χρησιμοποιήσουν για να ξεκινήσουν. Κάθε ένας που εισέρχεται στη σελίδα και εισάγει κωδικό, θα του ζητηθεί ένα όνομα, θα του αποδοθεί αυτόματα ένα αστείο avatar και είναι έτοιμος να απαντήσει.

Κάθε φορά που ο δημιουργός του quiz θα συνδεθεί στην εφαρμογή θα βλέπει στο μενού report που αναφέραμε παραπάνω όλες τις απαντήσεις και πλήρη στατιστικά για το quiz που δημιούργησε!

Είμαι στη διάθεσή σας για περεταίρω πληροφορίες και καθοδήγηση

Πέτρος Κυπριανού

Φυσικός

petros.kyprianou@gmail.com